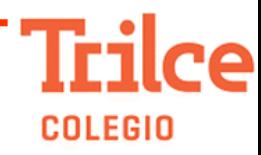

## **PROCESO DE RATIFICACIÓN DE MATRICULA 2024**

Los pasos para realizar la renovación de su matrícula 2024 son los siguientes:

## **Paso 1: Usuario: PADRE DE FAMILIA O APODERADO:**

- ✓ Ingrese a la plataforma de intranet [www.fontanatlm.com](http://www.fontanatlm.com/)
- ✓ En el entorno de **PADRE DE FAMILIA** debe elegir la opción del menú **PROCESO MATRICULAS** y luego escoja el que se refiere a **DOCUMENTOS GENERALES.** Entre la lista de documentos debe elegir el que dice **FIRMA DE DOCUMENTO DE RATIFICACIÓN.docx.** Debe **descargar** el archivo y una vez abierto en su computadora, debe llenar los datos solicitados y firmarlo. Este archivo será subido a la plataforma educativa más adelante. Seguir los pasos:

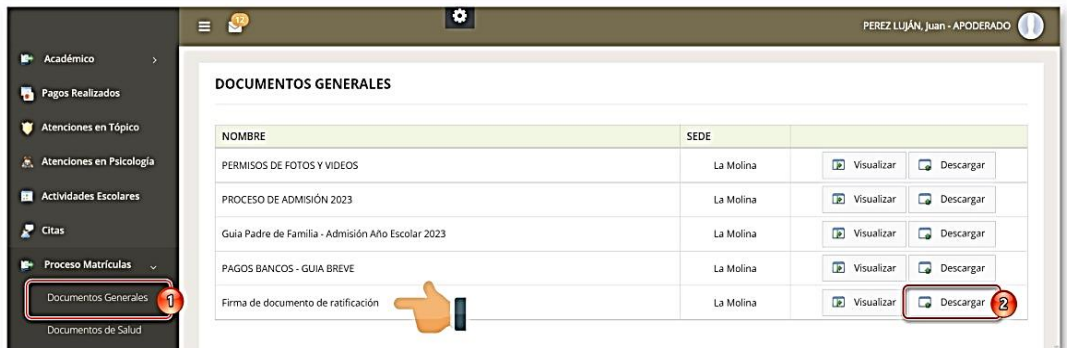

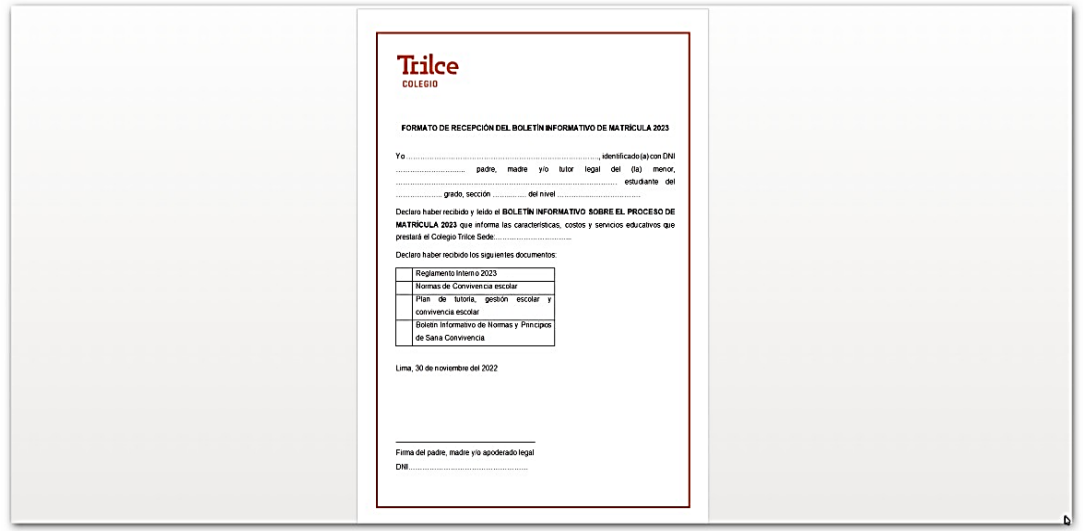

## **Paso 2: RATIFICACIÓN DE MATRÍCULA:**

- ✓ Ahora elija la opción de menú **PROCESO MATRICULAS** y luego clic en **Matriculas Año Escolar**.
- ✓ El sistema mostrará que el alumno tiene un estado de la ratificación **PENDIENTE** y un botón con las siguientes opciones:
	- o Ratificar
	- o No Ratificar
	- o Subir Archivo

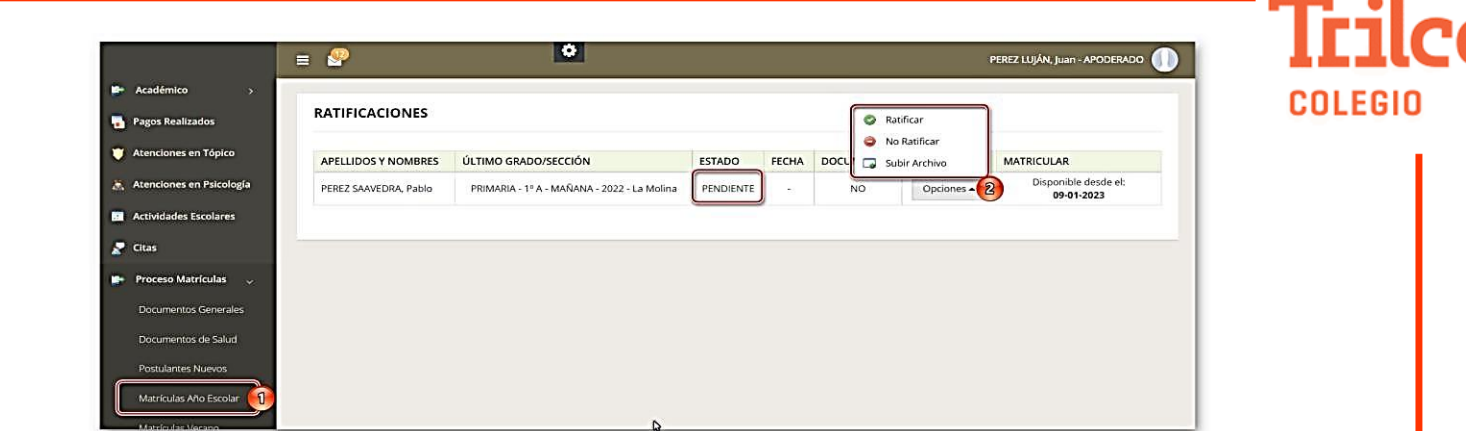

- ✓ Si usted desea ratificar la matrícula, debe escoger esta opción y leer el documento BOLETIN INFORMATIVO SOBRE EL PROCESO DE MATRÍCULA 2024.
- ✓ Si está de acuerdo con lo informado por el colegio, puede dar clic en botón **ACEPTAR,** su estado cambia a **ACEPTADO** quedando registrada la fecha y hora.

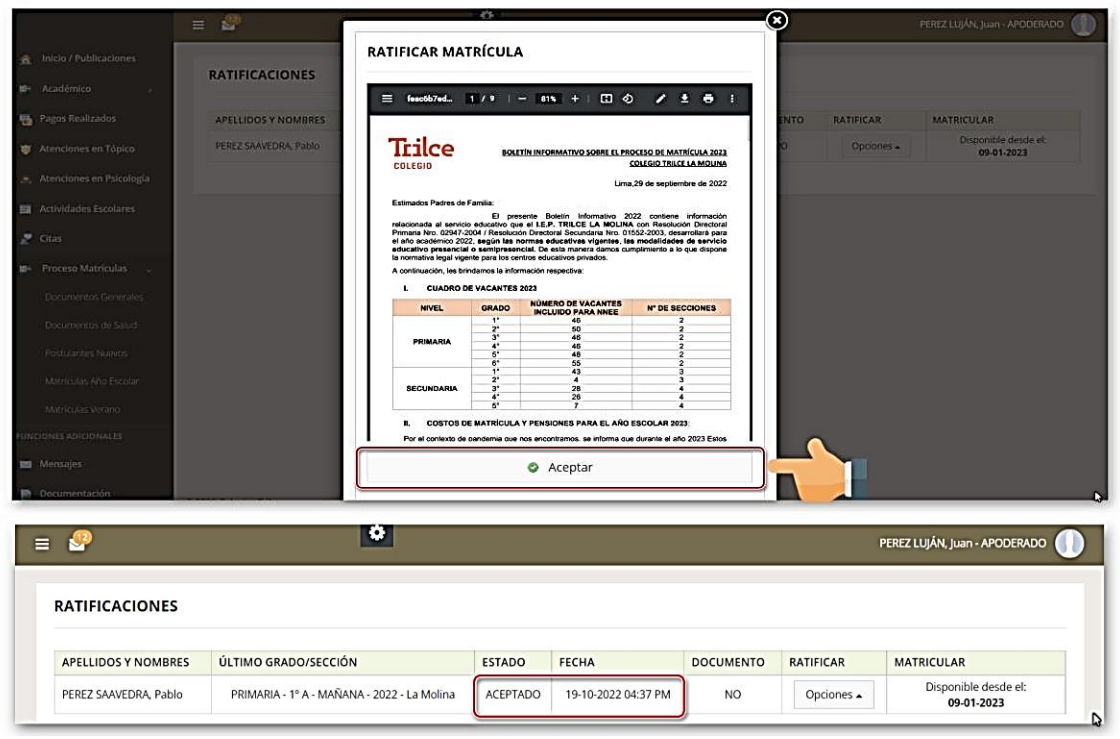

✓ Luego de **ACEPTAR** el documento de ratificación, ahora debe subir el documento **FIRMA DE DOCUMENTO DE RATIFICACIÓN** que descargó anteriormente, completando la información y colocando su firma. Esto se realiza mediante la opción **SUBIR ARCHIVO**. Ver imágenes

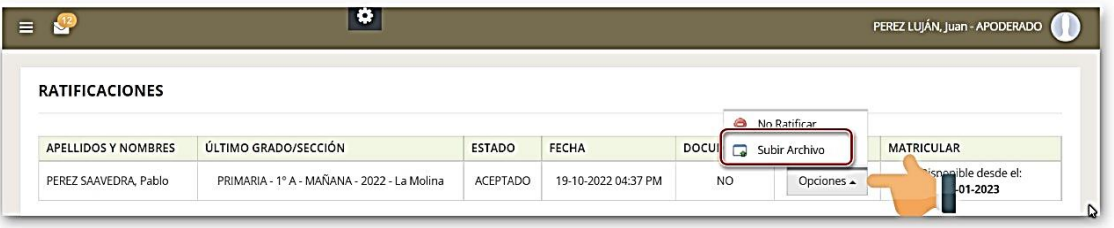

✓ Para subir el archivo debe seleccionar el botón **SELECCIONAR ARCHIVO** y clic en el botón **GUARDAR DATOS**.

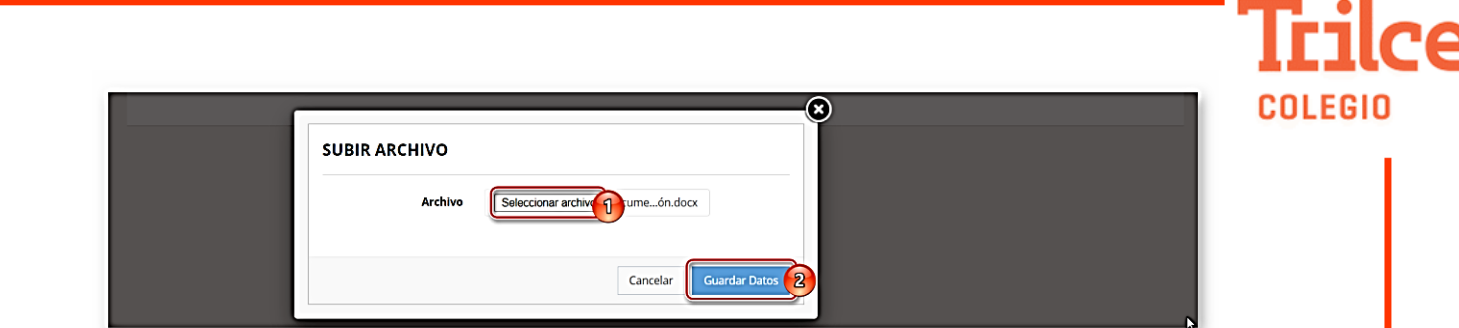

✓ Finalmente, es sistema muestra si el documento se subió correctamente a la plataforma y la fecha establecida para el inicio del proceso de matrícula 2024. Ver imagen:

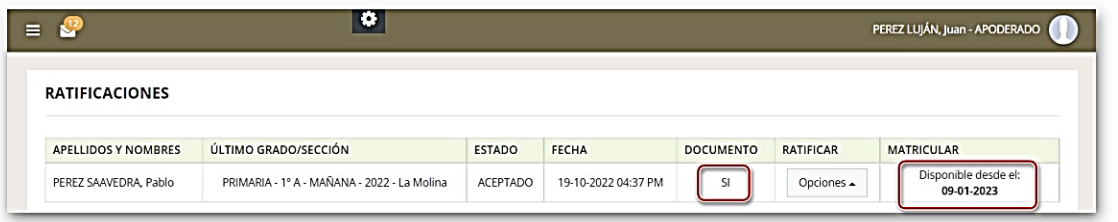

Si su deseo es **NO RATIFICAR LA MATRÍCULA** de su menor hijo(a) entonces realizar el siguiente procedimiento:

✓ En el menú Ratificaciones haga clic en la opción **NO RATIFICAR** y su estado cambia a **NO RATIFICÓ**. Ver imagen

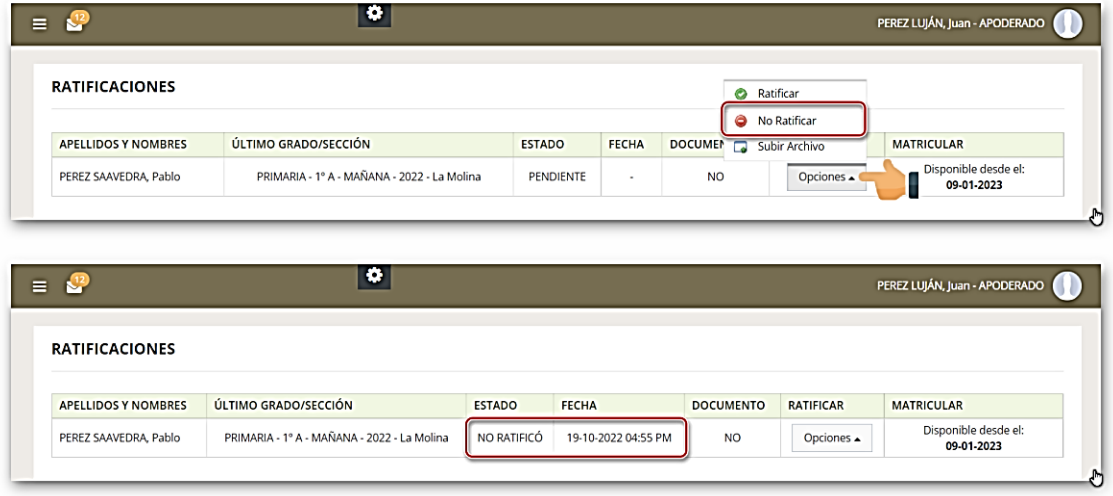